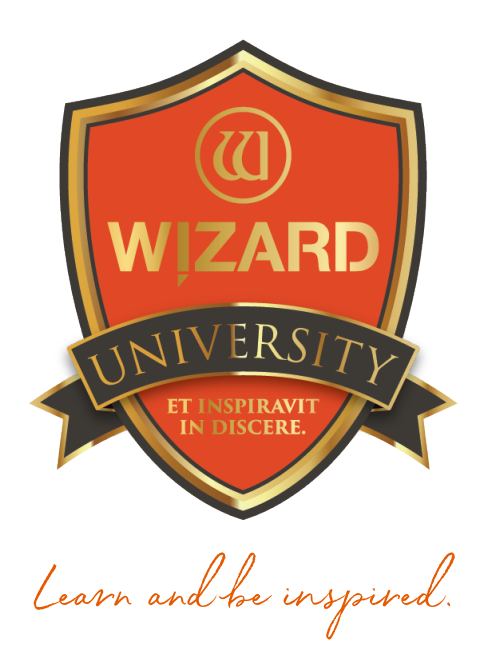

# Multiple Openings: 126 Fanned Arrangements

Instructor: Brian Wolf, CPF, GCF

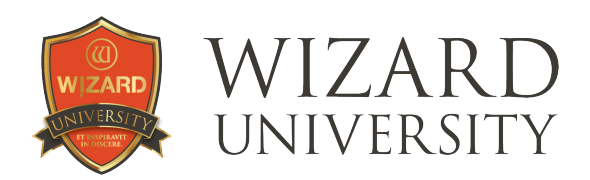

# Multiple Openings: 126

# Fanned Arrangements

#### Not every multiple opening arrangement has the openings in nice straight rows. From the dawn of the decorative arts, curves have been part of most every design —even items arranged along curves.

Let's explore a few ideas with arrangements of openings lined up along a curve—along with the tools that help to form them.

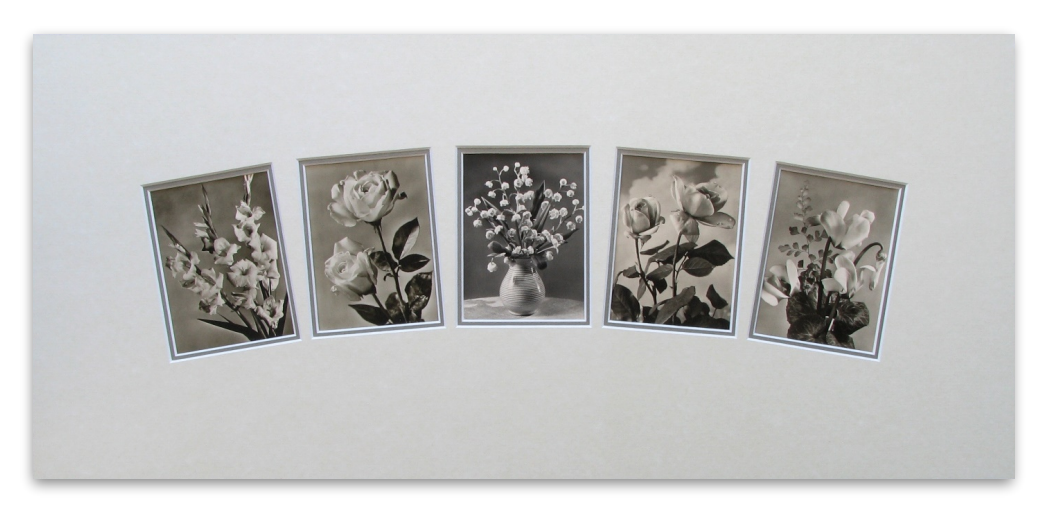

## A Typical Horizontal Fanned Arrangement

There are 5 openings here. They are all different sizes, but they are placed so that there is a feeling of symmetry—a typical multiple opening project in every shop.

- ‣ Select all 5 openings.
- ‣ Click the Advanced tab at the top. At the left, there is the Fan Openings section.
- ▸ Click the Set Fan button under the Horizontal Fan Distance label.

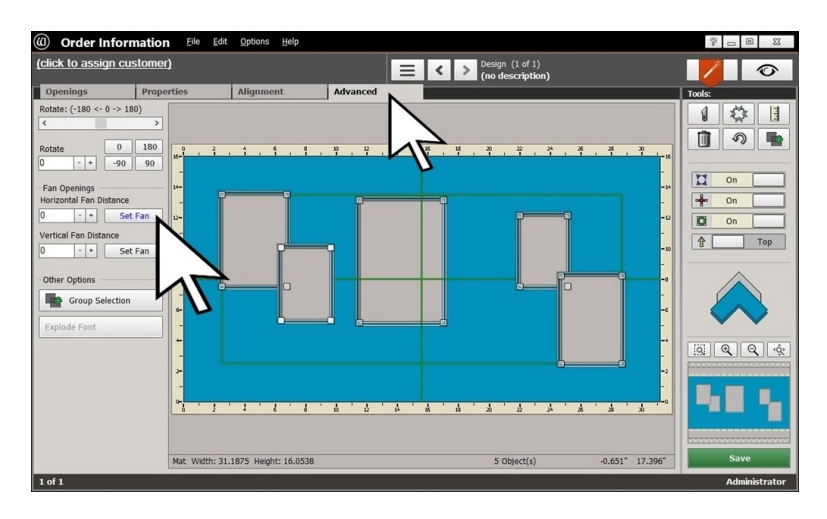

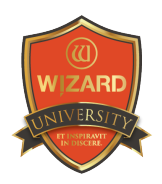

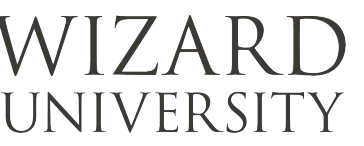

The openings jump into a line with their centers aligned. They are automatically evenly spaced.

A pink bar appears along their centers. There are handles at each end and in the middle.

When you drag the left or right handle horizontally, the row widens—and the openings remain evenly spaced with every change.

However, there is no indication of how far apart the openings are.

More about that after a few more steps, though.

#### Fanning

‣ To fan the openings, drag the center handle higher (or lower), or click the Plus (or Minus) button beside the Horizontal Fan Distance field.

#### *Notice that the Horizontal Fan Distance is set to 1.25 inches.*

Fanning does not need to be exaggerated to be effective.

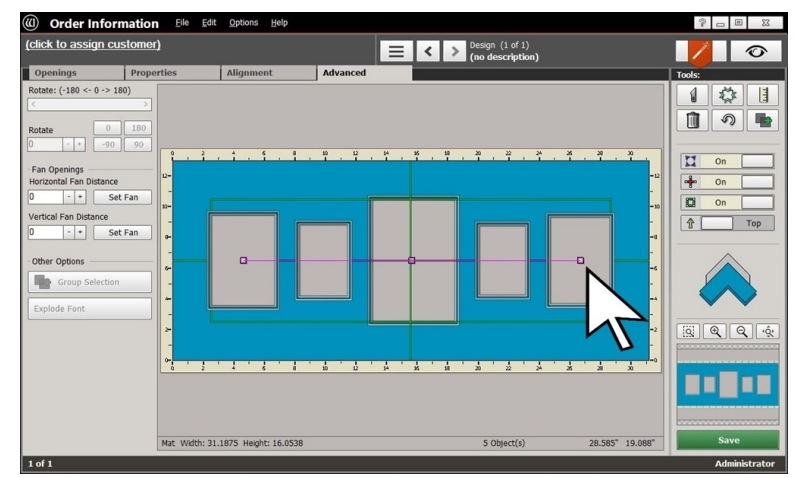

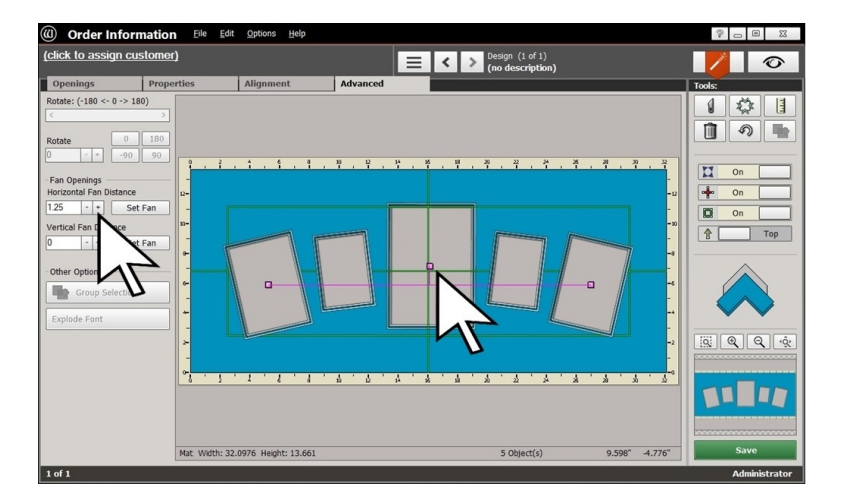

#### A Measuring Hint

Remember that throughout the fanning process, there is no indication of the size of the spaces between the openings.

Often it is not critical to know the distance, but looks can be deceiving on the screen especially with smaller openings and arrangements.

#### *Note: although there is the Tape Measure tool in FrameShop, there are no handy snap points*  for *it to operate as it was designed. Without this, it is visually clumsy for our purposes here.*

Instead, consider adding small circles to the design. Here they are debossed circles *(they could be grooves, too)* 0.75 inch in diameter.

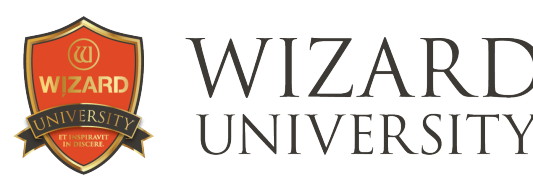

Move them between the openings to gauge how close the bottoms of the corners are. It is not usually critical to set this distance precisely, but it is always best to know that openings' corners are not so dangerously close that cutting would be a problem.

‣ Delete these small circles before cutting the design.

#### Zooming

Note that in this illustration the

view is zoomed for a more accurate look at the placement.

The Zoom buttons are in the lower right corner of the Edit screen. There are tool tips that appear as you hover over each button to remind you of their functions.

*Note: the highlighted area of the thumbnail can be moved from place to place to see different areas of the design.*

### Vertical Fanning

Though they might not be as common as horizontal fanned arrangements, vertical fanning is also an option in the tool.

Again, here are 5 different openings.

- ‣ Select them all.
- ▸ Click the Set Fan button under the Vertical Fan Distance label.

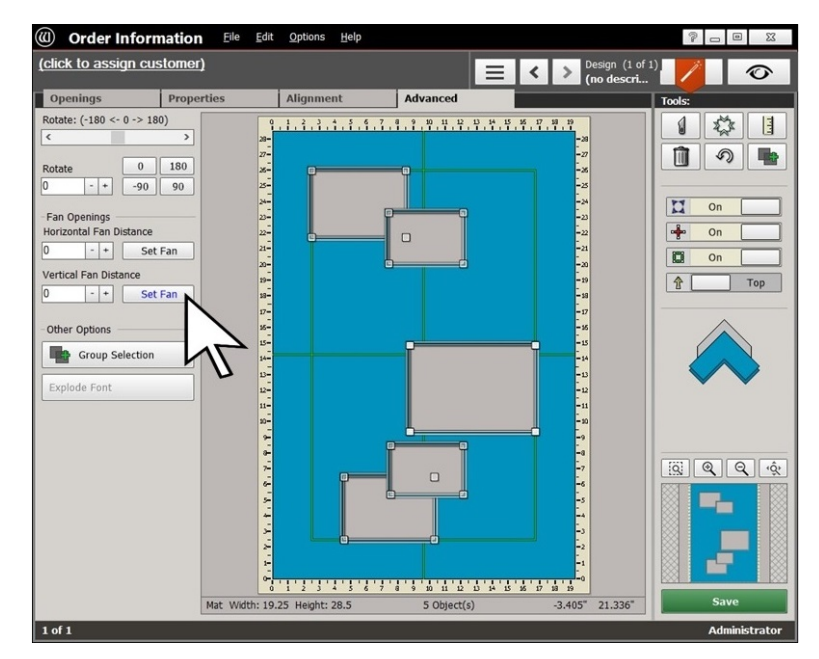

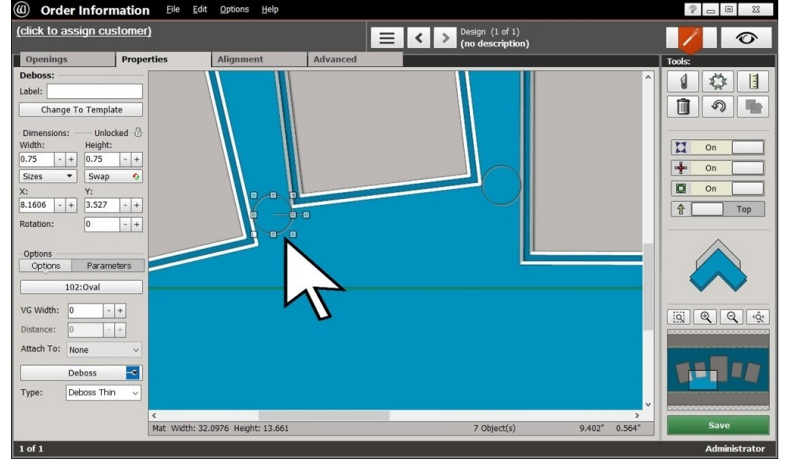

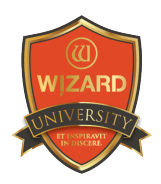

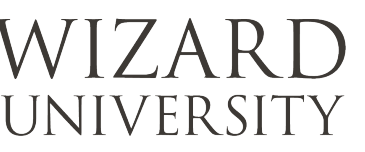

Just as they did with the horizontal fanning, the openings jump into a line with their centers in a column.

In this illustration, the Vertical Fan Distance has been set to 1.5 inches.

Through both of these examples, Dynamic Outsides has been active.

If the Borders are set and the spacing is refined, the outside size has been automatically set and the designs are ready to be cut.

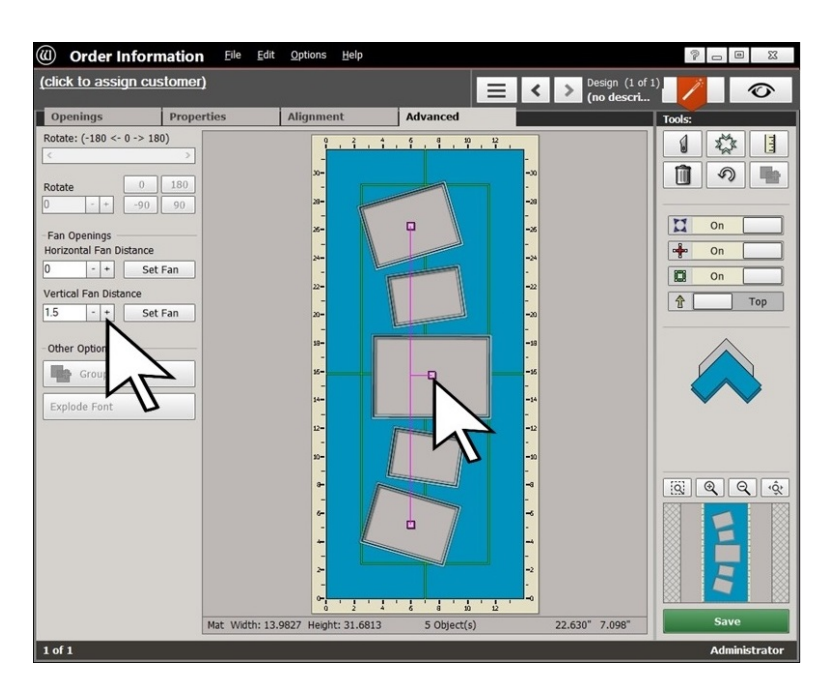

## Artistic Adjustments to Consider

We will make several changes to this fanned arrangement to refine it. These are not crucial, but it is good to know that the options are available.

#### **Rotation**

Some might look at this arrangement and think that it may be improved if the outside openings were not rotated so severely.

It is certainly possible to select all the openings again and adjust this using the Fan Distance.

However, if everything else looks fine, why not make necessary changes more surgically?

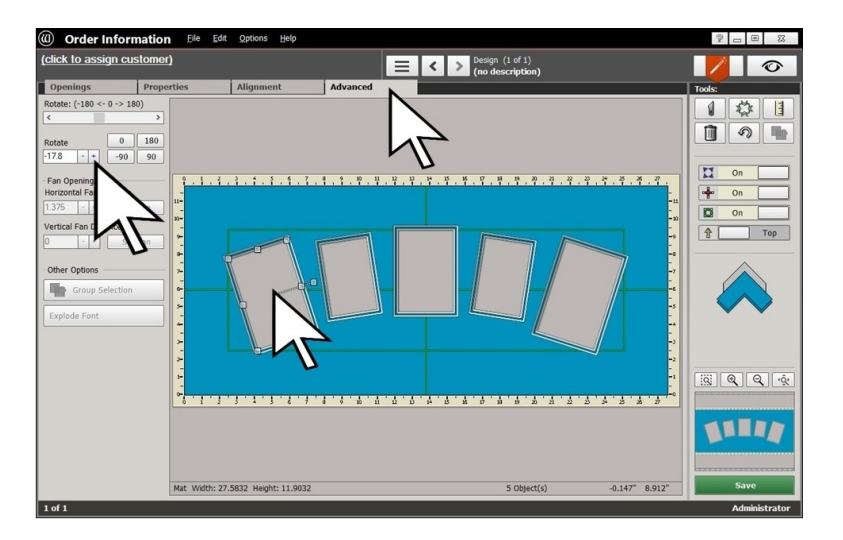

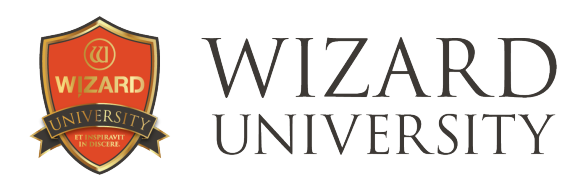

On the Properties tab for each opening there is a field to see and change its Rotation. Additionally, when an opening is selected, there is a handle that extends to the right from the center.

‣ Move this handle to change the rotation of the opening.

This illustration shows the entire **Rotation** utility under the **Advanced** tab—complete with the slider at the top and the handy buttons to the right.

In the Rotation field at the left, the outside openings are rotated to 17.8°.

The **Rotation** of the outside openings is changed in this illustration to 14° *(14° for the right opening and negative 14° for the left opening).*

This is not a huge change, but it is an effort to make the arrangement appear more sedate.

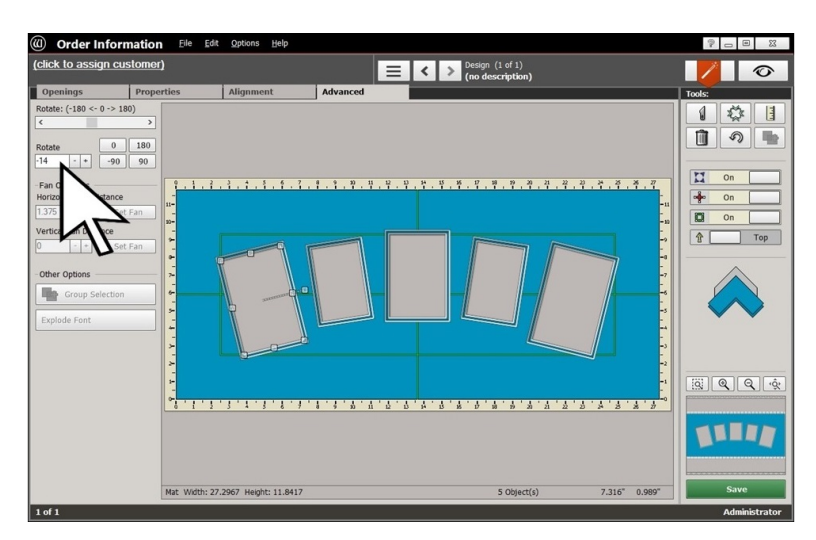

#### Forming an Arc Across the Top

Another plausible adjustment is to move the outside openings slightly lower so that the openings' tops form a continuous arc.

‣ Select the 2 outer openings and use the arrow keys on the keyboard to move them down.

*Note: this distance is an artistic decision.* 

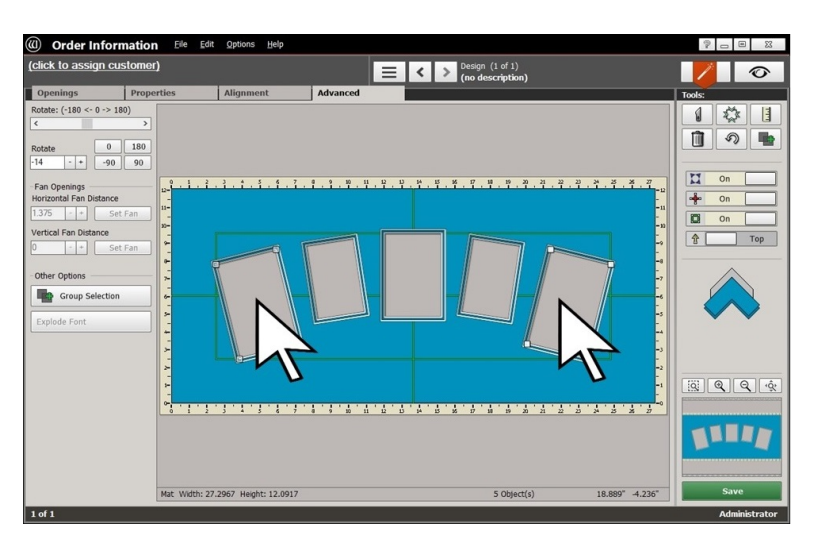

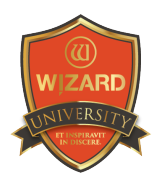

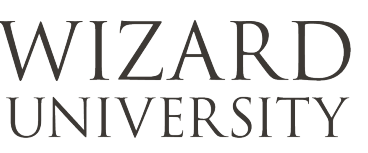

#### Adding More Openings

Just because most of the openings in an arrangement are fanned does not mean that they all must be fanned.

In fact, one undeniable fact of perception is that viewers are comforted by seeing vertical and horizontal lines in a presentation.

Here an Array of 3 small openings was added and centered below the fanned row.

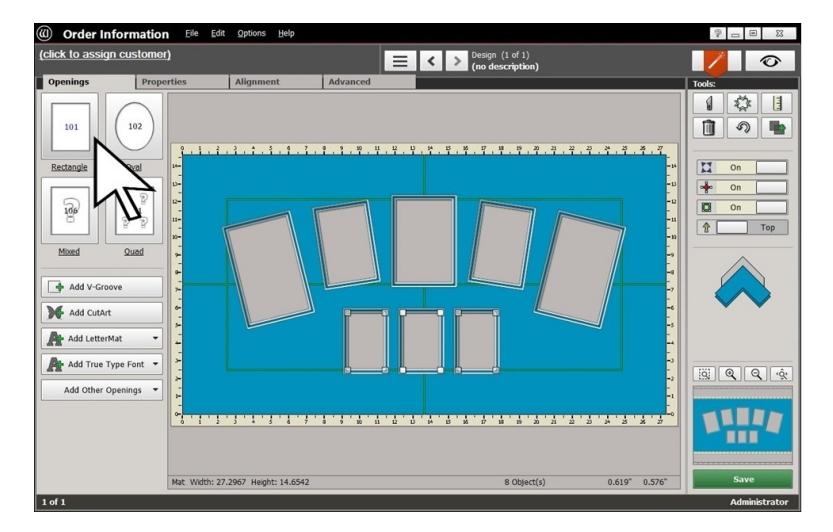

Remember that you can right-click on the rectangle icon at the top left of the Openings tab to launch **Array**. The 3 small openings were arranged, spaced, and added using the buttons on the Array screen.

Once the new array of small openings is in the work area, snap it to the center and use the arrow keys to position it vertically.

### Things to Remember

The software makes fanning easy: select the items, click the **Set Fan** button, and drag the center handle. Notice that the Fan Distance in all these examples is small. Though it is possible to wrap a string of openings around a circle with fanning, a softly fanned row of openings retains the elegance we all want in our designs.

- **★** Remember the small improvements you can make with final adjustments to rotation and placement. These are the simple things that can be done to refine the arrangement into your vision for the presentation.
- ★ Every framer needs a wide range of multiple opening ideas. The last example presented fanning as just the beginning element in the arrangement. Expand on this in your own work.

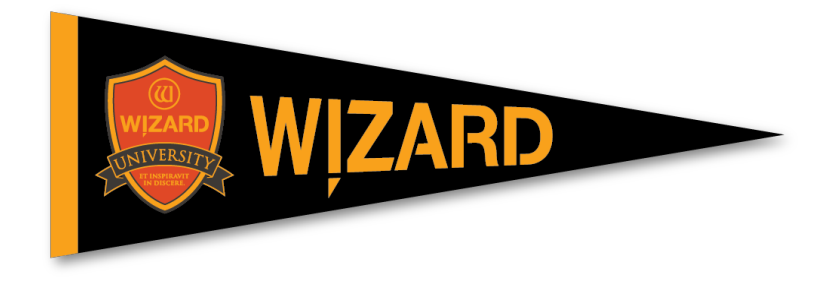